Midimax is designed as a programmable Hardware controller with 16 editable Preset banks. Each Preset bank holds 41 Controller settings (28 Pods und 13 Switches).

The Midimax default configuration is compatible with Creamware Minimax plugin and Noah Hardware.

With the Midimax setup software it's very easy to create controller setups for the most common MIDI devices and software plugins.

## **1st select the Midi In – and Midi Out Port, which is connected to your Midimax hardware.**

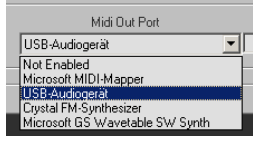

## **2nd select any pod or switch, you want to edit, with a mouse click.**

The controller number appears on the controller display.

(for example, if you click the *TUNE-Pod, number* 21 will appear on the controller display)

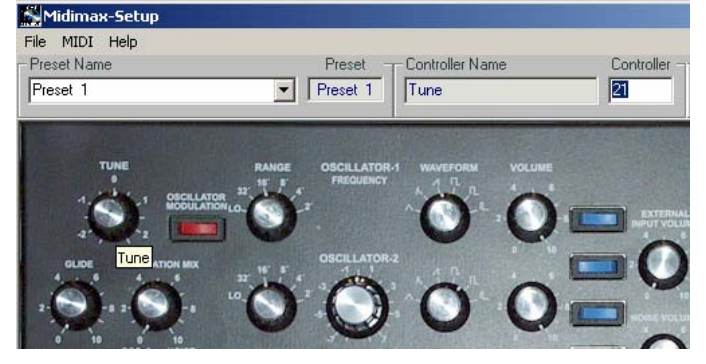

## **Type a value within 0 ... 127 on your computer keyboard and press** *Enter***.**

Do the same procedure for each other controllers, you want to edit.

## **3rd Select the Transmit channel.**

Each Preset can be assigned to a specified midi channel. This is the MIDI channel where Midimax sends its controllers. Also incoming MIDI events will be redirected to this MIDI channel.

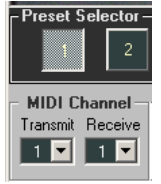

## **4th Send Your Preset into the corresponding Midimax memory location by selecting the Menu entry** *MIDI / Transmit Preset* **or type the shortcut** *Strg+T***.**

Midimax is equipped with internal Flash memory to store all preset data. You may also name your Preset by typing into the *Preset Name* field and store your data on disk by selecting the Menu *File / Save Preset* or type the shortcut *Strg+S*.

## **5th Select the Receive channel**

This is the global midi channel where midimax responses incoming programchangemessages with its corresponding preset. This setup will be transmitted directly to Midimax and stored in its global memory.

## **Additional Feature Controller Learn:**

To copy controller assignments from other hardware, activate the Menu File / Setup /Controller Learn and connect any hardware controller device to the MIDI In port of your Midimax. The setup software now listens to the MIDI input port and assigns incoming controller data, to the selected controller on screen. The corresponding value appears on the controller display. In this way you can easily copy other hardware controller settings to your Midimax.

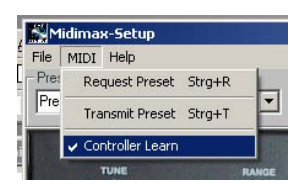

## **Herzlichen Glückwunsch zum Kauf Ihres Midimax.**

Die folgenden Information geben Ihnen Aufschluss über die Handhabung Ihres Controllers und der auf unserer Homepage verfügbaren Midimax-Setup Software. Midimax ist mit 16 frei programmierbaren Controllerpresets ausgestattet. Jedes Preset verwaltet 41 Controllerbelegungen (28 Regler und 13 Schalter). Standardmäßig ist Preset 1 bereits für Creamware Noah- und SFP-Minimax konfiguriert.

Individuelle Anpassungen lassen sich mit Hilfe der Midimax-Setup Software komfortabel einrichten.

## **Inbetriebnahme der Midimax Hardware**

Versorgen Sie Ihren Midimax mit einem externes 9V DC Netzteil (2,5mm Hohlstecker + innen - aussen) Verbinden Sie MIDI Out Ihres Midimax mit MIDI In Ihres Noah oder Ihrer Creamwarekarte. Ihr Midimax ist nun uneingeschränkt einsatzbere[it.](http://www.beosmusic.de/)

## **Inbetriebnahme der Midimax-Setup Software**

Sie haben Die Midimax-Setup Software im Internet http://www.midisoft.de geladen.

- 1. Starten Sie mmsetup.exe
- 2. Nach erfolgreicher Installation befindet sich ein Midimax Programm Icon auf Ihrem Desktop.
- 3. Schließen Sie Ihren Midimax an das Midi-Interface Ihres Computers an.
- 4. Midimax MIDI-In <> PC MIDI-Out
- 5. Midimax MIDI-Out <> PC MIDI-In
- 6. Starten Sie die Midimax Software.
- 7. Wählen Sie den MIDI In- und MIDI Out-Port, an den Sie Ihren Midimax angeschlossen haben.

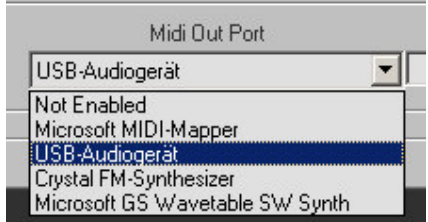

- 8. Wählen Sie beim ersten Programmstart im Menu *Midi* den Menueintrag *Connect.*
- 9. Bei ordnungsgemäßer Installation wird Midimax-Software im *Message\_Display* die Meldung *Midimax\_Online* anzeigen.
- 10. Um die bisher gemachten Einstellungen nicht bei jedem Programmstart wiederholen zu müssen, speichern Sie diese im Menu *File / Save\_Settings*

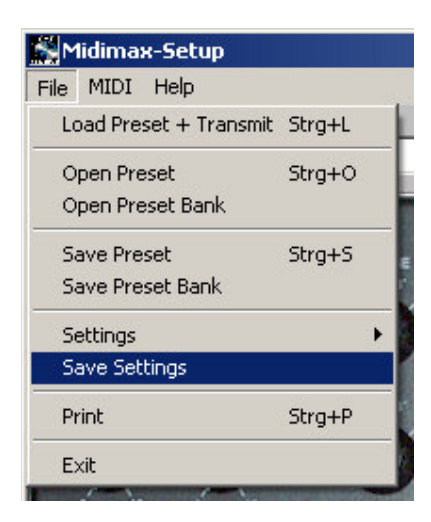

- 11. Beim nächsten Programmstart lädt Midimax-Software automatisch Ihre Hardwarekonfiguration und fordert notwendige Controllereinstellungen direkt von Ihrer Midimax-Hardware an.
- 12. Die Meldung *Midimax\_Online* ist bei jedem Programmstart ein Indiz dafür, dass alles einwandfrei funktioniert.

## **Erstellen eigener Controller\_Presets**

**Wählen Sie durch Mausklick auf einen der 16** *Preset\_Selector Knöpfe* **das zu editierende Preset.** 

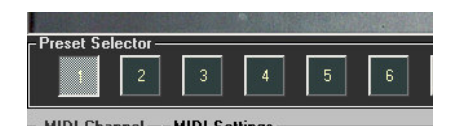

Klicken Sie mit der linken Maustaste, fordern Sie automatisch die aktuelle Controllerbelegung der Hardware an. Einstellungen des entsprechenden Software-Presets werden hierbei durch Inhalte der Hardware aktualisiert.

Klicken Sie mit der rechten Maustaste, wechseln Sie lediglich das entsprechende Hardware-Preset. Bereits vorhandene Preseteinstellungen der Software werden dann nicht aktualisiert und bleiben erhalten.

#### **Klicken Sie nun mit der Maus den** *Regler* **oder** *Schalter* **Ihrer Wahl an.**

Im *Controller\_Display* erscheint die aktuelle Controllernummer. (wenn Sie beispielsweise den Regler *TUNE* anklicken erscheint dort im Auslieferungszustand der Wert 21)

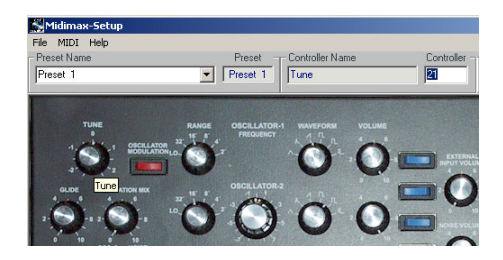

#### **Manuelle Eingabe**

**Geben Sie auf Ihrer Computertastatur einen Wert zwischen 0 und 127 ein. Bestätigen Sie anschließend Ihre Eingabe mit** *Enter* **oder klicken Sie einfach den nächsten zu editierenden** 

#### **Regler an.**

War Ihre Eingabe erfolgreich, wird der Wert im *Controller\_Display* invertiert dargestellt. **Gehen Sie für jeden der 28 Regler und 13 Schalter deren Zuordnung Sie ändern möchten ebenso vor.**

#### **Learn Midi Controller**

Ist im Menu *File / Settings* die Einstellung *Learn\_Midi\_Controller* aktiviert, erkennt die Midimax-Setup Software automatisch eingehende Midicontroller.

**Klicken Sie mit der Maus einen Regler Ihrer Wahl an.**

**Senden Sie Controllerdaten von einer externen Hard- oder Software zu Ihrem Midimax oder direkt zur Midimax-Setup Software.**

Der eingehende Controllerwert erscheint im *Controller\_Display* der Midimax-Setup Software. **Bestätigen Sie anschließend diese Zuordnung mit** *Enter* **oder klicken Sie einfach den nächsten zu editierenden Regler an.**

So können Sie bequem Einstellungen von anderen Midigeräten oder auch Midisoftware übernehmen.

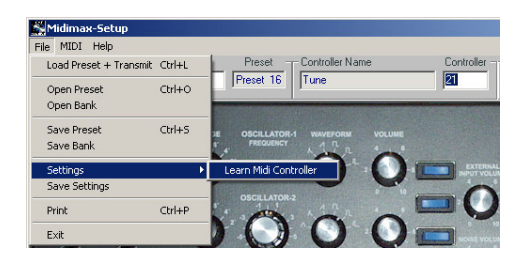

## **Der Transmit Midichannel**

Jedem Preset wird ein eigener Transmitchannel zugeordnet. Dies ist der Midikanal auf dem Midimax alle Controller des entsprechenden Presets sendet. Am MIDI-Eingang der Hardware eingehenden Daten werden ebenfalls auf diesen Midikanal umgeleitet.

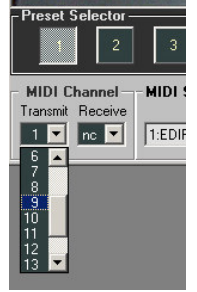

## **Transmit Preset (Ctrl+T)**

Um Ihre Einstellungen verwenden zu können, müssen diese in Ihrem Midimax gespeichert sein. **Senden Sie Ihre Preseteinstellungen mit dem Menubefehl** *MIDI / Transmit\_Preset* **oder mit dem Shortcut**  *Strg+T* **direkt in den entsprechenden Presetspeicher Ihrer Midimax Hardware.**

Da Midimax mit einem internen Flashspeicher ausgestattet ist, bleiben Ihre Einstellungen auch in stromlosem Zustand erhalten. Unabhängig davon können Sie Ihre Einstellungen im Eingabefeld *Preset\_Name* benennen

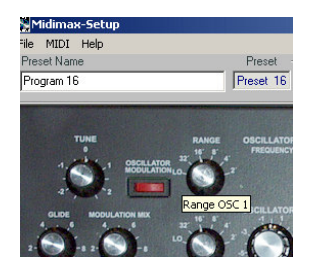

und mit dem Menu *File / Save\_Preset* oder mit dem Shortcut *Strg+S* auf Ihrer Festplatte speichern. So können Sie jederzeit Ihre Einstellungen bearbeiten.

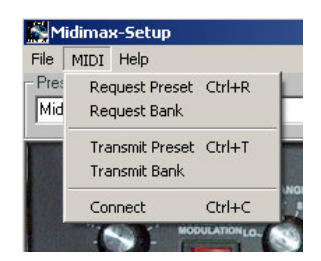

## **Receive Midi Channel**

Dies ist der presetunabhängige, globale Midikanal auf dem Midimax eingehende program changes akzeptiert und das entsprechende Preset (1-16) aktiviert. Diese Einstellung wird direkt an Midimax gesendet und dort unmittelbar gespeichert Auch diese Einstellung bleibt in Stromlosem Zustand erhalten und kann bei Bedarf mit dem Menubefehl *Midi / Connect* oder dem Shortcut *Strg+C* abgefragt werden.

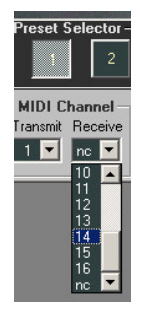

# **Show\_Preset\_Controller\_List**

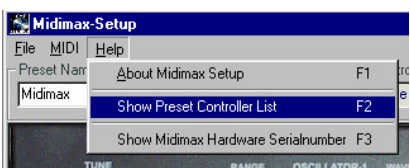

Wählen Sie dieses Menu um eine Controllerliste des aktuellen Presets zu erhalten.

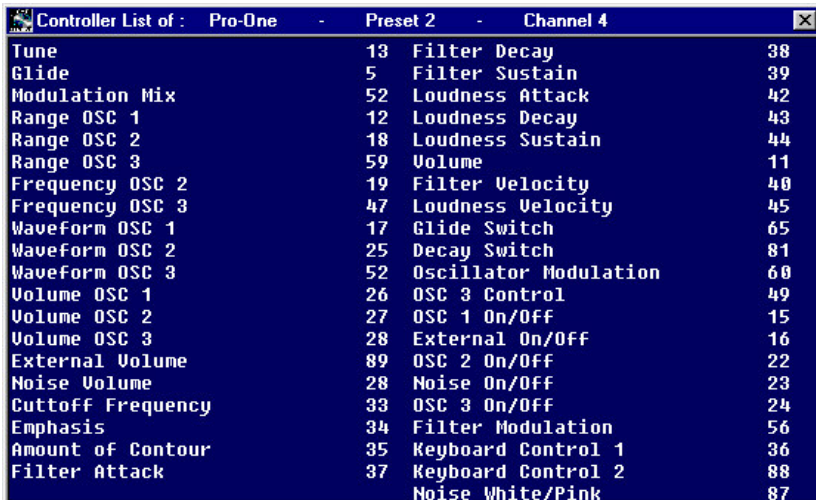

Diese Liste können Sie bei Bedarf mit der rechten Maustaste Markieren und Kopieren um sie z.b. für Dokumentationszwecke in einem Textprogramm weiterzuverarbeiten. Damit die Textformatierung erhalten bleibt, verwenden Sie hierzu einen nicht proportionalen Zeichensatz wie z.b. *Courier New*.

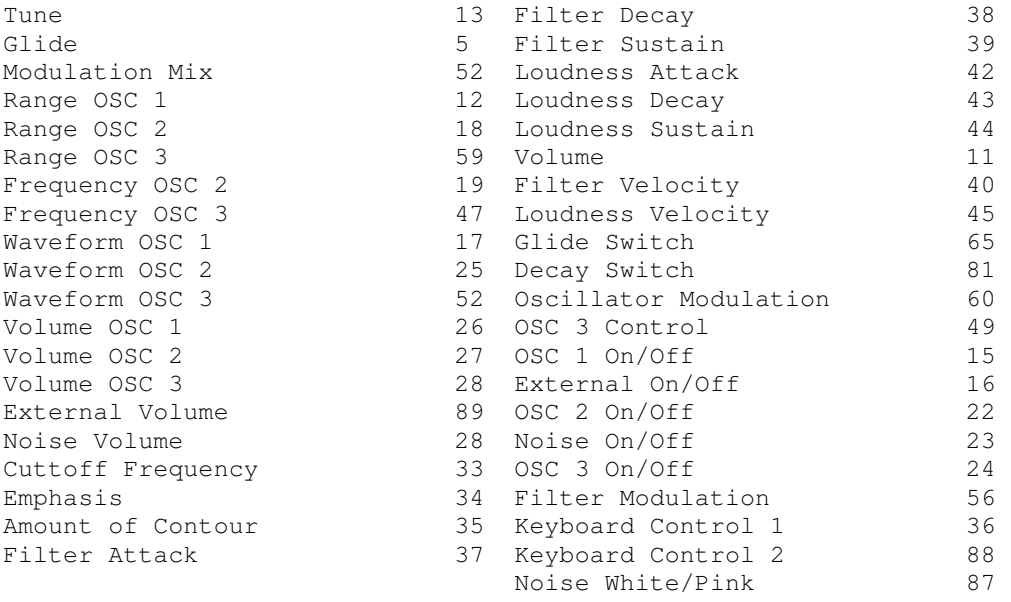

#### **Print**

Mit dem klassischen Printbefehl *Strg+P* können Sie die aktuelle Controllerliste direkt zu Papier bringen.

# **Midimax SysEx-Dialog**

If Midimax receives a preset request message: **RQ-P F0, 7D, 01, p, 0, F7**

Midimax will response this message with a preset data transmission: **TX-P F0, 7D, 02, p, m, 41-Databytes, F7**

If Midimax receives a TX-P-message: Midimax will store the incoming preset data into its corresponding preset memory location. After that, Midimax returns an acknowledge message: **ACK F0, 7D, 09, a, 0, F7**

If Midimax receives an inquire message: **RQ-I F0, 7D, 05, 0, 0, F7**

Midimax will response this message with a (10 digit) serialnumber transmission: **TX-I F0, 7D, 06, 0, 0, n, n, n, n, n, n, n, n, n, n, F7**

The internal Midimax preset  $(1 – 16)$  can be selected by a MIDI program change message, matching the Midimax global MIDI receive channel.

If Midimax receives a global MIDI receive channel request message: **RQ-G F0, 7D, 08, 0, 0, F7**

Midimax will response this message with a global MIDI receive channel transmission: **TX-G F0, 7D, 07, 0, m, F7**

If Midimax receives a TX-G-message:

Midimax will store the incoming MIDI receive channel number in its internal memory. In this way the internal Midimax preset  $(1 - 16)$  can be selected only by a MIDI program change message, corresponding to this MIDI receive channel.

The global MIDI receive channel can be changed as follow: **TX-G F0, 7D, 07, 0, m, F7** where m = the golbal MIDI receive channel  $(0 - 15)$ 

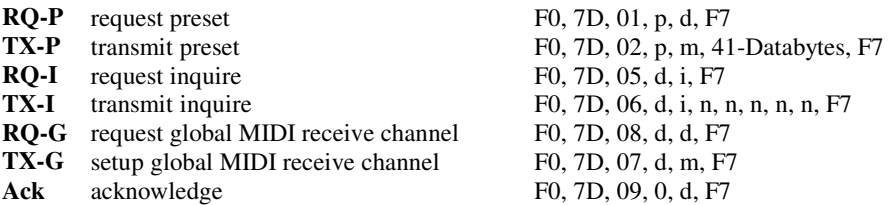

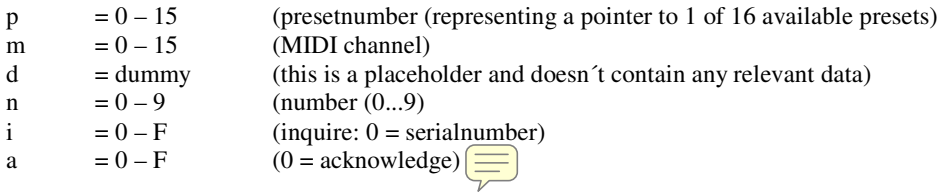